**Club de l'Amitié de Mundolsheim** 

**Animation – formation informatique**

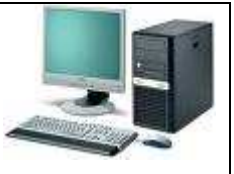

Date de création : 2011:

# **Mettre en forme avec Word 2003**

Mots clés : Mise en forme de texte : police caractère, gras, italique, souligné et de paragraphe : aligné à gauche, à droite, centré, justifié Puces Insertion de sauts de pages

A partir d'un document brut, nous allons créer 3 fiches mises en forme (au choix : recettes ou présentation de matériel informatique)

La version de Word utilisée est la version "**2003**". Si vous disposez d'une version ultérieure de Word, la seule petite difficulté résidera dans le fait qu'il vous faudra trouver les outils décrits ci-après.

Remarque : Sur le site http://perso.numericable.fr/fred-67 dans la rubrique Club Info le dossier "**Documents** "

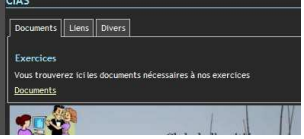

contient ce qu'il faut pour mener à bien l'exercice.

Tout ce qui est demandé de faire ci-dessous peut facilement être modifié ou supprimé à n'importe quel moment.

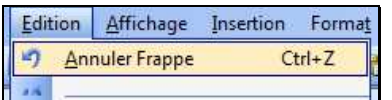

Lorsqu'une erreur vient d'être commise, il suffit de choisir

ou d'appuyer simultanément sur les touches "**Ctrl**" et "**z**" pour **annuler** la dernière commande passée.

## **A Affichage du fichier contenant le document fini.**

- Aller dans la rubrique "Club Info" et le dossier "**Documents «** 

- Ouvrir le fichier "**recettes-corrigé-.pdf**", ou **« exercice2-corrigé-.pdf**»

**Important :** tout au long de la construction de ce document, il sera judicieux de procéder régulièrement à son **enregistrement**. En effet, une simple coupure de courant peut faire perdre des heures de travail. Pour procéder à cet enregistrement, la méthode la plus rapide est d'appuyer simultanément sur les touches "**Ctrl**" et "**s**" du clavier (commande rapide du menu "**Fichier**", "**Enregistrer**").

#### **B Exercice.**

- Au choix ouvrir le fichier "**Recettes .doc**", ou "**exercice 2 -texte .doc**",
- ce fichier contient le texte brut, sans formatage aucun,

- sauvegarder ce fichier à l'emplacement désiré et en lui donnant un nom, en utilisant le menu "**Fichier**", "**Enregistrer sous**", la boîte "**Enregistrer sous**" s'ouvre, écrire le nom du ficher (Recettes + vos initiales par exemple) puis chercher son emplacement de stockage, (votre clé USB)

 *Aide : pour plus de détails, vous pouvez consulter le document « 03-word-ouvrir-enregistrer-etfermer-un-document»* 

## **Mise en forme de texte**

*N'oubliez pas de sauvegarder de temps en temps !*

N'oubliez pas de sauvegarder de temps en temps

1. Choisissons une police de caractères et une taille appropriée au corps du texte, par exemple "Times New Roman" et "12", dans les listes déroulantes des barres d'outils,

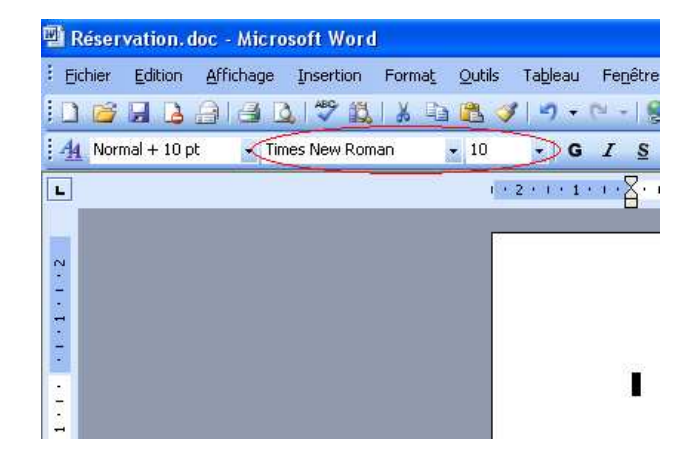

- 2. Choisissons une police de caractères et une taille appropriée aux titres, par exemple "Arial " et "18", dans les listes déroulantes des barres d'outils. Choisissez également une couleur
- 3. Les ingrédients seront en « *italique* » les mots « **Préparation** , **Cuisson** et **Ingrédients** seront en « **gras** »

 *Aide : pour plus de détails, vous pouvez consulter le document « 04 -word-saisir et formater du texte»* 

#### **Insérer des sauts de pages**

Le document comprendra 3 fiches qui correspondent à l'entrée, au plat et au dessert. Nous allons dés à présent découper le texte en 3 pages

1. Pour insérer des "**Sauts de page**" : choisir "**Insertion** ", "**Saut**",, "**Saut de page**", avant la 2<sup>e</sup> recette et la 3<sup>e</sup> recette

## **Mise en forme des paragraphes**

On va « justifier » le texte

 $\sqrt{\frac{2}{3}}$  *Aide : pour plus de détails, vous pouvez consulter les documents «traitement-de-texteintroduction » « 04 -word-saisir et formater du texte»* 

- 1. Sélectionner l'ensemble du texte, en appuyant simultanément sur touches « **Ctrl** » et « **A** » du clavier (commande rapide du menu « **Edition** « , « **Sélectionner tout** »).
- 2. ensuite nous allons choisir le type de paragraphe, menu « **Format** », « **Paragraphe** », dans la zone « **Alignement :** » choisir « **Justifié »**

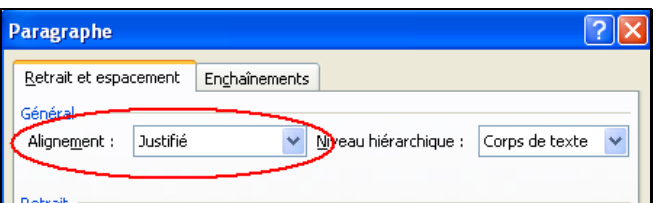

3. Centrer les 3 titres : placer le curseur sur un titre et choisir « **Format** », « **Paragraphe** », dans la zone « **Alignement :** » choisir « **centré »** ou utiliser l'icône

 *Aide : pour plus de détails, vous pouvez consulter le document « 04 -word-saisir et formater du texte» page 2 : «* **Saisir et formater un paragraphe »** 

#### **Les puces**

 $\sim$ 

- *Les ingrédients seront précédés d'une* "**Puce**",
- 1. Sélectionner les ingrédients de la première recette
- 2. Choisir « **Format** », « **Puces et numéros** », choisir l'onglet « **Puces »** et sélectionner une puce

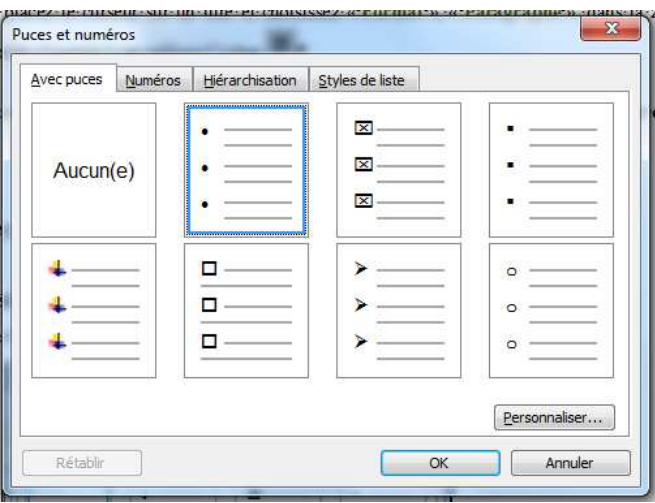

3. Faire de même pour les 2 autres recettes

#### **Aperçu avant impression**

Pour voir le document tel qu'il sera imprimé, utilisez le menu "**Fichier**", "**Aperçu avant impression** ").ou l'icône

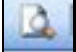

## **Enregistrer le document**

L'exercice suivant consistera à illustrer les recettes avec des photos.